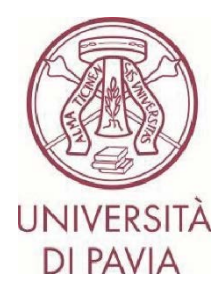

## **BANDO ERASMUS TRAINEESHIP 2024/25**

## **ISTRUZIONI PER LA CANDIDATURA Step 2**

La **seconda parte di application** prevede la conferma dei dati personali e l'eventuale upload della lettera di accettazione della sede ospitante, qualora il candidato ne fosse già in possesso. Sarà possibile allegare la lettera di accettazione **fino al 24 maggio 2024** (ultimo giorno previsto per i colloqui di selezione di area).

ATTENZIONE: la U.O.C. Mobilità Internazionale non effettuerà alcun controllo formale sulle lettere di accettazione caricate. Pertanto, sarà cura del candidato stesso verificare di aver allegato un documento corretto e conforme.

## **NOTE IMPORTANTI**

- Ti invitiamo a non avviare la compilazione dell'application a ridosso della scadenza. Eventuali problematiche segnalate il giorno stesso della scadenza del bando potrebbero non essere risolte in tempo utile per la presentazione della candidatura

- Una volta presentata, la candidatura non sarà più modificabile. Ti invitiamo pertanto a prestare particolare attenzione ai dati inseriti e agli eventuali documenti allegati

- Alla candidatura sarà possibile allegare soltanto l'eventuale lettera di accettazione, come previsto dal bando. Ogni altro documento allegato non verrà preso in considerazione

## **NOTE TECNICHE SU MOBILITY-ONLINE**

- Per modificare una sezione cliccare su "Forward to update"
- Per confermare una modifica cliccare su "Update"
- Per tornare alla schermata principale cliccare su "Back/Back to the general overview"
- Lo step è completo quando la casella di spunta diventa di colore verde

1. Al termine della compilazione della prima parte di application hai ricevuto un'e-mail da mittente noreply@unipv.it e con oggetto "COMPULSORY registration for Erasmus Traineeship 2024/25" (controlla anche nella casella di posta indesiderata/spam) per completare la tua candidatura in Mobility-Online. Ti invitiamo a seguire attentamente le istruzioni che seguono.

Cliccando sul link ricevuto per e-mail, potrai accedere alla tua pagina personale in Mobility-Online.

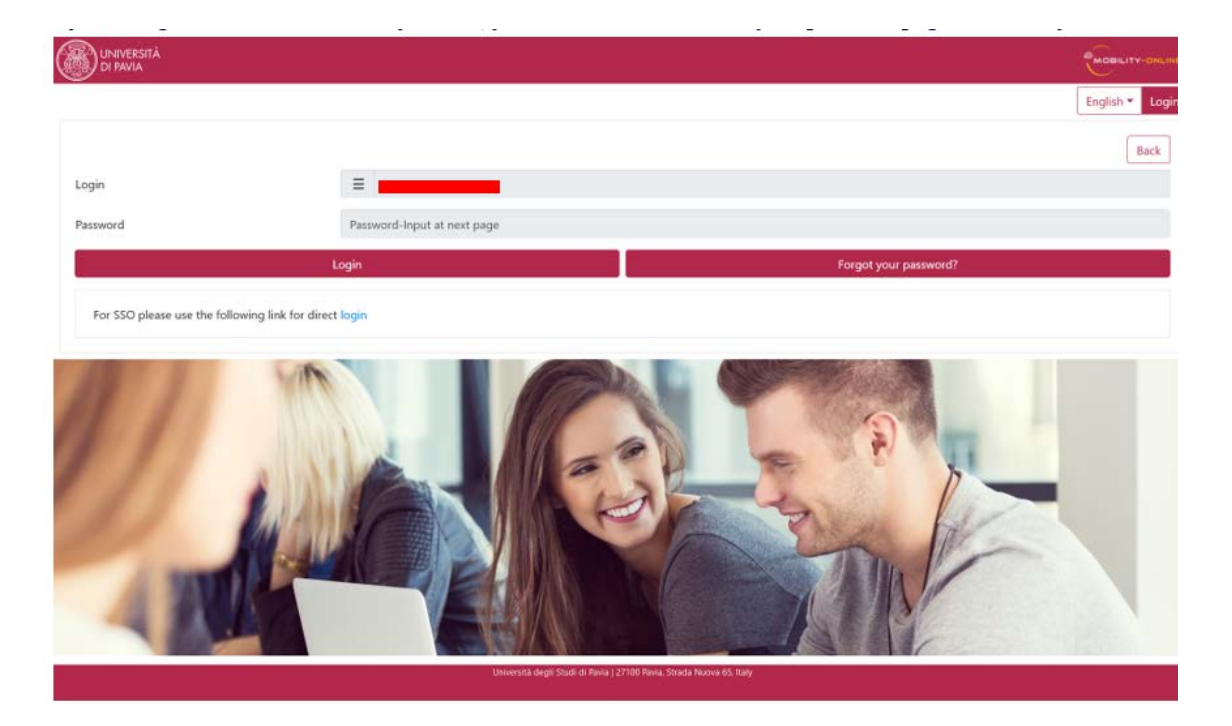

2. Clicca quindi su "Login", verrai reindirizzato a questa pagina, in cui dovrai inserire le credenziali di Ateneo (codice fiscale e password).

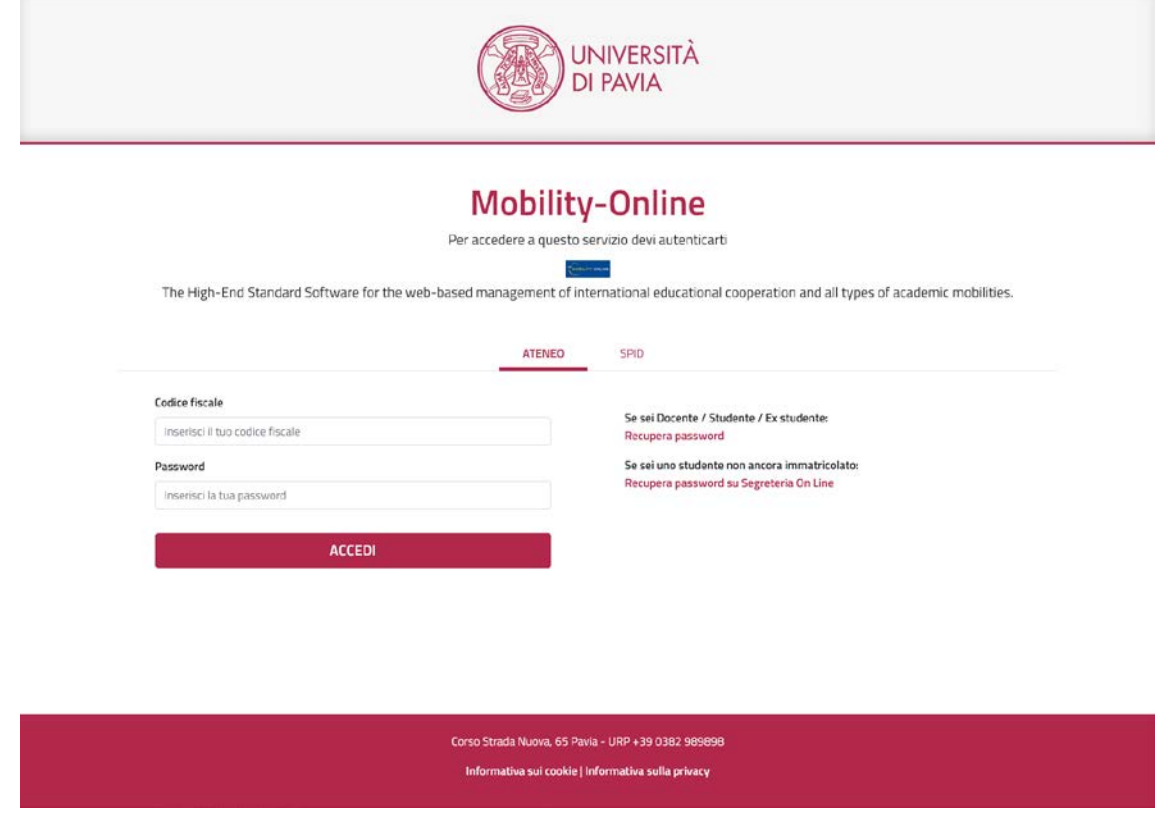

3. Troverai qui i prossimi passaggi da compiere.

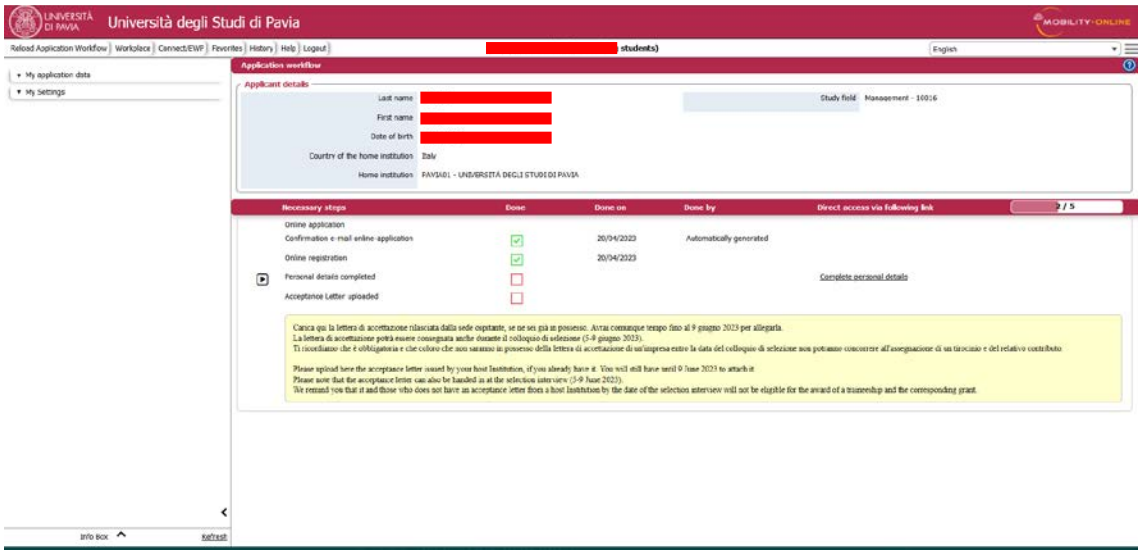

4. Clicca su "Complete personal data" e poi su "Update personal details".

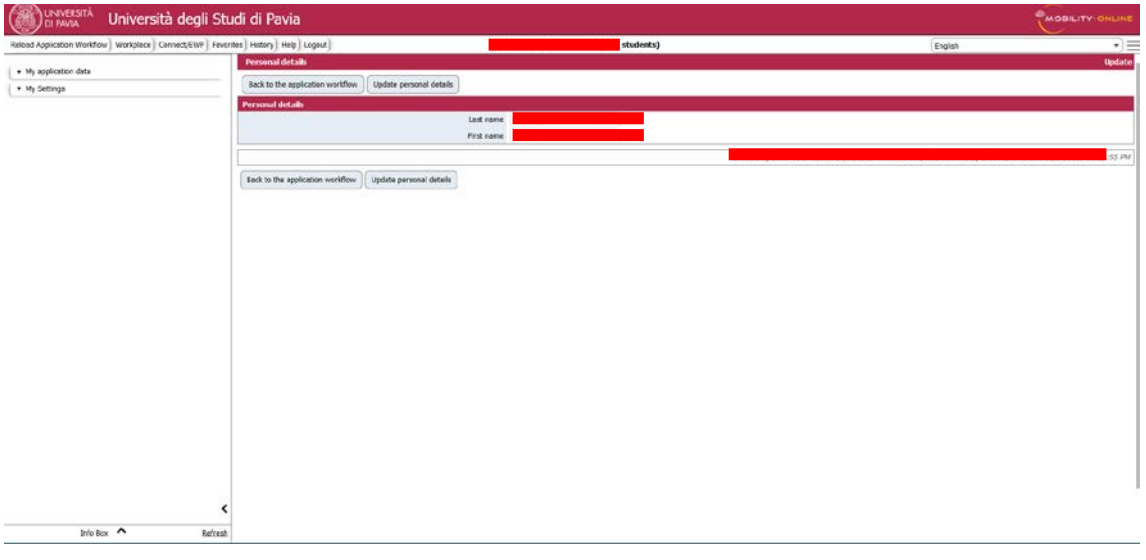

5. Cliccando su "Back to general overview" potrai tornare alla schermata principale.

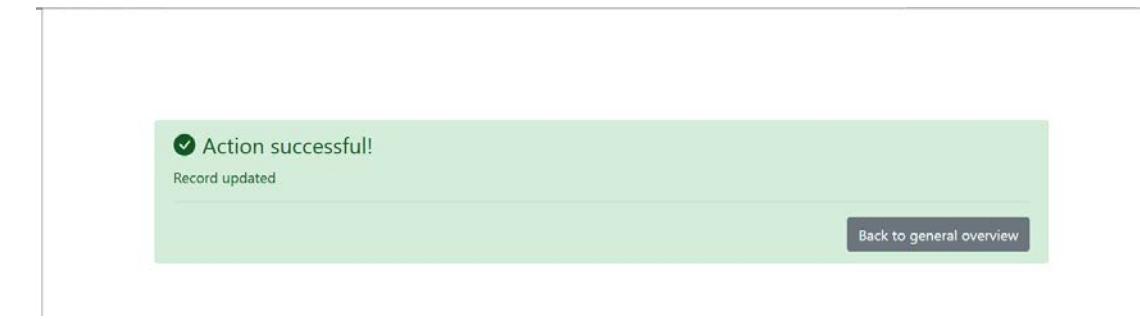

6. Qualora tu ne sia già in possesso, potrai ora inserire l'eventuale lettera di accettazione in tuo possesso cliccando su "Upload acceptance letter".

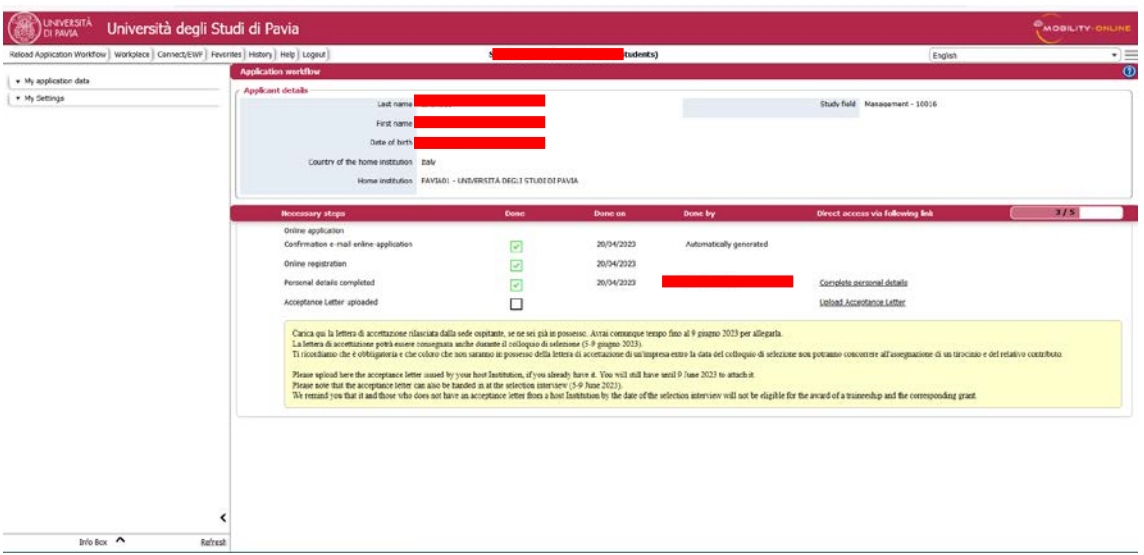

Allega quindi la lettera in tuo possesso.

Il documento dovrà essere in formato PDF e rinominato come segue: "acceptance letter COGNOME NOME" (es.: "acceptance letter ROSSI MARIO"). Clicca quindi su "Create".

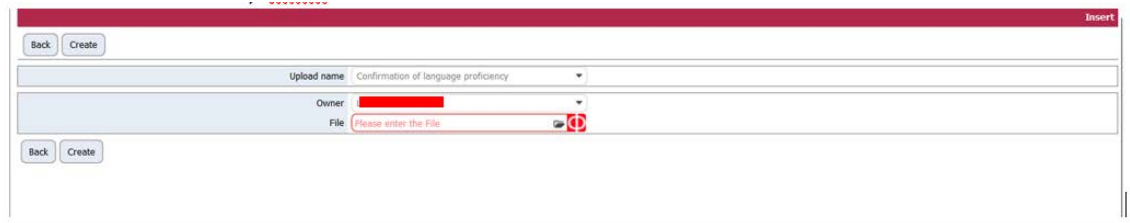

Alcuni secondi dopo riceverai al tuo indirizzo di posta di Ateneo un'e-mail da mittente noreply@unipv.it e con oggetto "Application completed Erasmus Traineeship 2024/25" (controlla anche nella casella di posta indesiderata/spam) che ti informerà che la lettera è stata correttamente allegata.

Potrai visualizzare la conferma anche sulla tua pagina personale di Mobility-Online (spunta verde su "Acceptance letter uploaded").

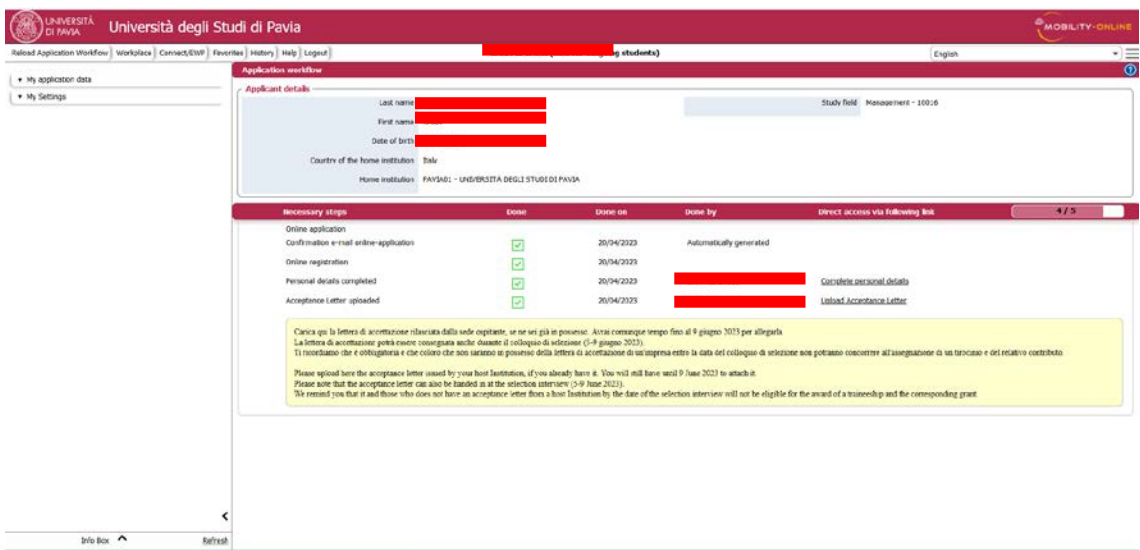

Avrai tempo fino al 24 maggio 2024 per allegarla.

L'upload della lettera sulla tua pagina personale di Mobility-Online non è obbligatorio, potrai consegnarla anche durante il colloquio di selezione (20-24 maggio 2024).

Ti ricordiamo però che coloro che non saranno in possesso della lettera di accettazione di un'impresa entro la data del colloquio di selezione non potranno concorrere all'assegnazione di un tirocinio e del relativo contributo.